## **Analog Sensor OpenSprinkler Board**

**Hinweis: Das Vollständige Handbuch können Sie im Internet unter** [https://opensprinklershop.de](https://opensprinklershop.de/) **herunterladen.**

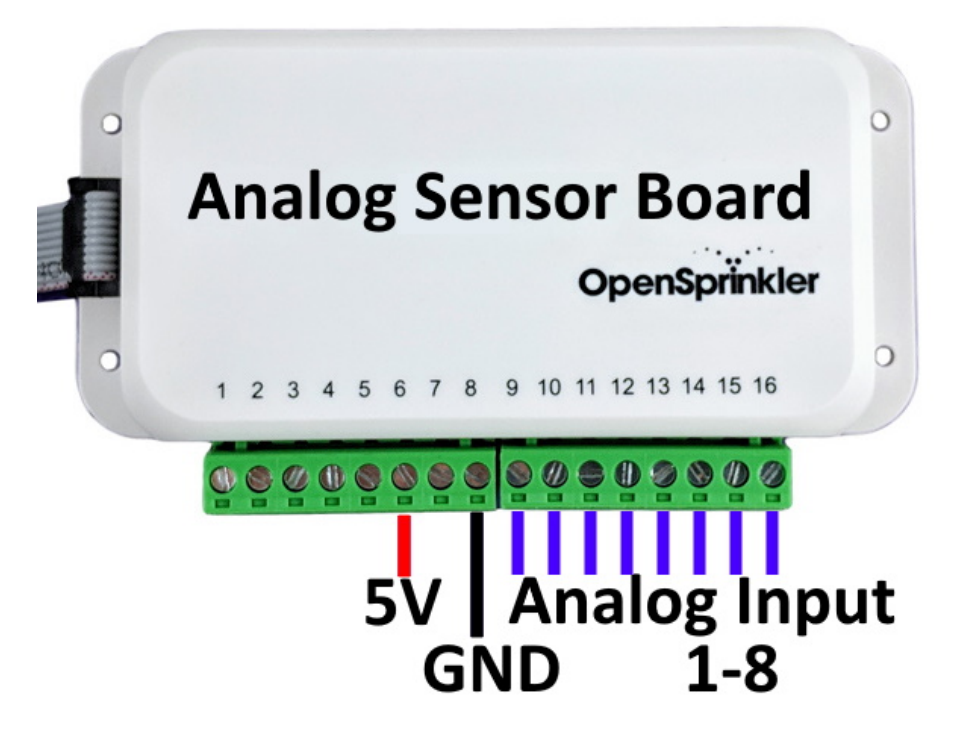

- Verbinden Sie das Kabel des Analog Sensor Boards mit dem OpenSprinkler bzw. dem letzten Zone Expander.
- Die Versorgungsspannung für den Sensor Können Sie über Anschluss Nr 6 (+5V) und Nr 8 (GND) vornehmen.
- Verwenden Sie nur geeignete Sensoren mit einer Analogen Ausgangsspannung im Bereich von 0..4V
- Für den Truebner SMT50 schließen Sie Braun auf die 6 (5V) und Weiß auf die 8 (GND). Gelb (Bodenfeuchtigkeit) und Grün (Temperatur) können Sie auf die 9 und 10 legen. Wenn Sie mehrere Sensoren haben, klemmen Sie alle Braunen zusammen auf die 6 und alle Weißen auf 8, nur die Sensorwerte dann auf die weiteren Anschlüsse 11 bis 16. Siehe auch Rückseite
- Für die korrekte Ansteuerung des Boards ist ein Firmware-Update des OpenSprinklers 3/3.2 notwendig. Zum aktuellen Stand Februar 2023 ist in der Original Software von OpenSprinkler die Analog Sensor API noch nicht integriert. Suchen Sie auf [https://www.opensprinklershop.de](https://www.opensprinklershop.de/) nach **"Firmware 2023"**. Wichtig: Bevor Sie fortfahren, sichern Sie ihre Konfiguration!

Suchen Sie nach "**Analog Sensor Konfiguration aktivieren"** um den Sensor einzurichten.

• **Hinweis**: Zum aktuellen Stand Februar 2023 ist die Software noch im Beta-Stadium. Trotz Monatelanger Test und Korrekturen können wir nicht ausschließen, dass es noch einige Probleme geben könnte. Wenn Sie Probleme feststellen, dann sind wir dankbar, dass Sie uns diese über <https://opensprinklershop.de/support>mitteilen.

## **Beispielkonfiguration SMT50:**

Drücken Sie rechts unten im Menu auf "Optionen bearbeiten", dann auf "Analog Sensor Setup" und "Add Sensor"

Sollte es diesen Menüpunkt nicht geben, gehen Sie auf [https://ui.opensprinklershop.de](https://ui.opensprinklershop.de/) und versuchen Sie dort ihren OpenSprinkler hinzufügen und Konfigurieren zu können.

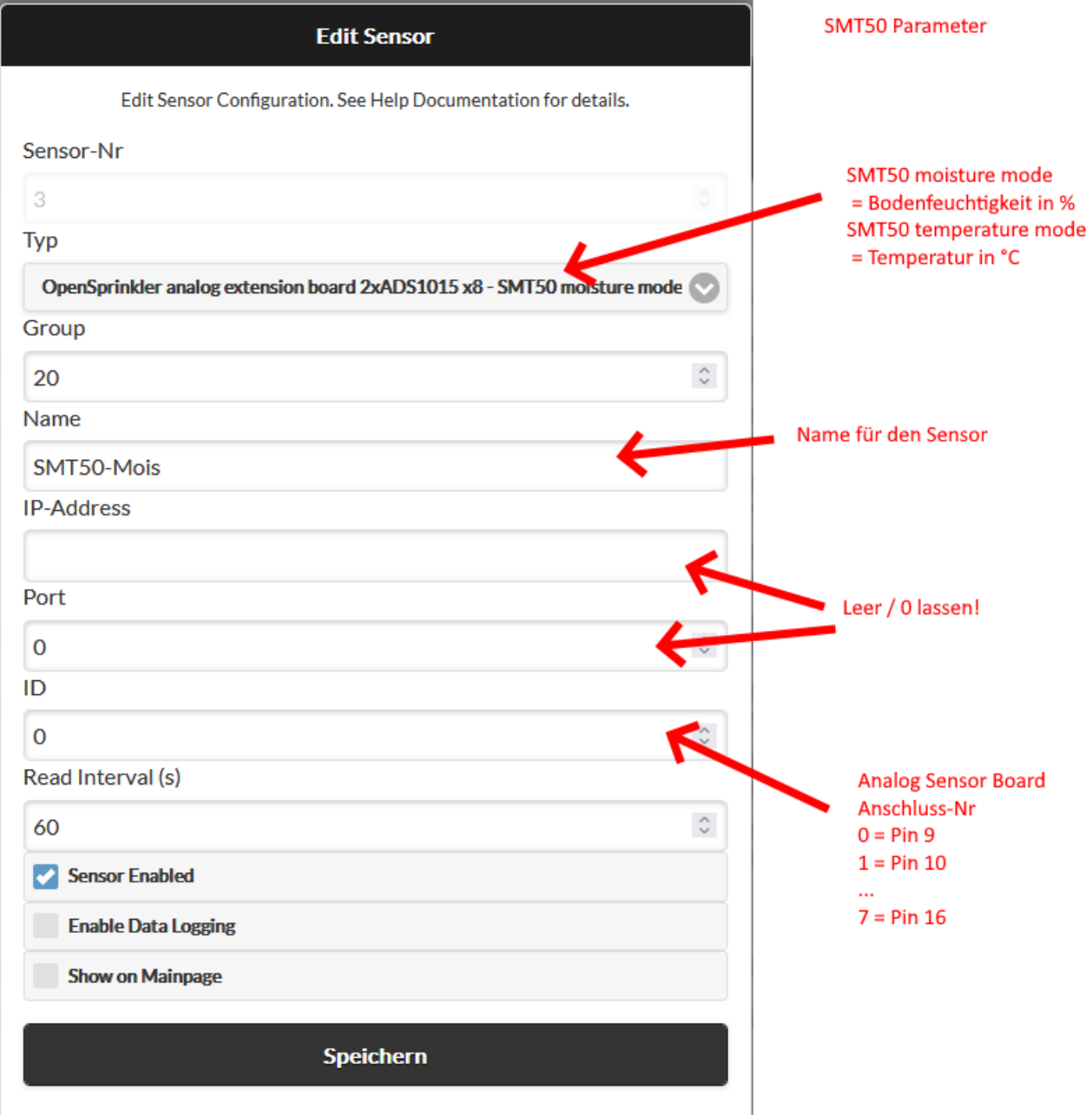

Sobald die ersten Sensorwerte gelesen wurden, erscheinen diese in den Optionen.

Weitere Konfigurationsbeispiele finden Sie im Internet auf https://www.opensprinklershop.de

Wenn Sie die Werte auf der Start-Seite sehen wollen, dann aktivieren Sie zusätzlich "Show on Mainpage".

Eine Deutsche Übersetzung ist in Arbeit...